## การใช้งานแบบ Cloud ด้วย Web App (Using type Cloud with Web App) *(Online)* คู่มือเริ� (ต่อ)

 $\equiv$   $\frac{1}{2}$   $\frac{1}{2}$   $\frac{1}{2}$   $\frac{1}{2}$   $\frac{1}{2}$   $\frac{1}{2}$   $\frac{1}{2}$  $\overline{K}$  $f(x)$  $\sim$   $\sim$  $0000$  $\frac{1}{2} \frac{1}{2} \frac{$  $\mu$ **IN** the **Contract**  $\overline{\phantom{a}}$  $\sim$ **E** Swe **PRE ERR ERR**  $\bullet$  was  $\Delta$  $M = C$   $\otimes$   $\otimes$  $\mathbb{S}_{\mathbb{H}}$  $\mathbf{R}$  $\frac{1}{2}$  $2^{1}$  a Denvelo  $\bigodot$  finite  $1.184$  $0 -$ **B** wave **O** water  $y_2$  $0.50$  $D = 1$  $\sim$  $\bullet$  comes **Q** WRUCHN (a tapa  $\bigcup_{m=0}^{\infty} \frac{1}{m\cdot m}$ Ship Drive<br>Party Direct  $rac{1}{2}$ ilaa mahaa mahaa molaya molaya molay molay **Q** sense Colleges **Q** WILKS **Burnett** 自動

8. Wi-Control: ควบคุมการ เปิด/ปิด/รีสตาร์ท แบบเรียลไทม์ ของแต่ละช่องจ่ายไฟฟ้า Control the power ON/OFF/Restart each channel.

#### 9. Wi-Dashboard

Real-time: แสดงข้อมูลกระแสไฟฟ�า (A), แรงดัน (V) และกําลังไฟฟ�า (P) แบบเรียลไทม์

- \*\*\*แนะนำให้ปรับค่ากระแสเป็น 0 เมื่อไม่มีอุปกรณ์โหลด
- Display information electric current, voltage, and power in real-time.
- \*\*\*Recommend Improve current to 0 when there is no load device.
- Consumption: ดูปริมาณพลังงานไฟฟ้า ผลการคำนวณเป็นหน่วย และแสดงข้อมูลการใช้งานของแต่ละอุปกรณ์และสรุปค่า ใช้จ่าย

View the amount of electrical energy that can be calculated as a unit and can display usage information of each device and expense summary.

- Usage history: สามารถเลือกดูข้อมูลการใช้งานกําลังไฟฟ�า, ข้อมูลการใช้ไฟฟ�าก่อนหน้า Can select to view electricity usage information and previous data.
- 10.Wi-Dev: สร้างมาเพื�อการต่อยอดสําหรับนักพัฒนา ที�มีอุปกรณ์รองรับ API (get & post) หรือจะใช้งาน WiPLUX เพียงอย่างเดียว Made for developers with devices that support API (get & post) or can use WiPLUX alone.
- 11. Wi-Map: เป็นการปักหมุดอุปกรณ์ WiPLUX ที่ทำการติดตั้งสำเร็จบนแผนที่ เพื่อช่วยในการจดจำตำแหน่งในกรณีที่ต้องทำการ<br>- ติดตั้งอปกรณ์หลายชิ้นในบริเวณหรือตำแหน่งที่ต่างกัน

 ติดตั�งอุปกรณ์หลายชินในบริเวณหรือตําแหน่งที�ต่างกัน � This will pin a successfully installed WiPLUX device to the map. to help memorize the location In the event that multiple devices must be installed in different areas or locations.

12. Wi-Ping: เป็นการสร้างเงื่อนไขอัตโนมัติเพื่อ เปิด/ปิด/รีสตาร์ท โดย ping ไปยัง IP ของอุปกรณ์โหลดเพื่อตรวจสอบสถานะและ แก้ไขป�ญหาอุปกรณ์ไอทีที�ไม่ตอบสนอง

Create automated conditions ON/OFF/Restart by ping IP to check load device status, then take action to do.

13. Wi-Recloser: ตั้งค่าระบบไฟฟ้าในด้านกระแส, แรงดัน, และกำลังไม่ให้มีค่าสูงหรือต่ำกว่าที่กำหนดไว้<br>Setting to automatic recloser electrical protection.

14. Wi-Schedule: สร้างตารางเวลากำหนดวางแผนการ เปิด/ปิด เพื่อควบคมเป็นตารางการทำงานสำหรับทกช่องหรือแต่ละช่อง จ่ายไฟ

Create the schedule to control the ON/OFF of the group, device, and each channel of the device.

15. Wi-Sense: สามารถตรวจสอบค่าของเซนเซอร์ใน WiPLUX หรือเซนเซอร์ภายนอกที่นำมาต่อใช้งานเพิ่มเติมได้ และสามารถกำหนด ค่าให้ทำงาน เปิด/ปิด ไฟฟ้ากับอุปกรณ์ WiPLUX

 The value of the sensor in WiPLUX or an external sensor that can be attached can be checked. And can be configured to work ON/OFF power with WiPLUX devices.

16. Setting: ใช้เพื่อ เพิ่ม/ลบ อุปกรณ์, อัพเดตเฟิร์มแวร์ออนไลน์, การตังค่าความล่าช้า, การปรับเทียบแรงดันไฟฟ้า ฯลฯ

\*\*\*แนะนำให้เป็นอัปเดตเฟิร์มแวร์ล่าสุด และปรับเทียบแรงดันไฟฟ้า หากแรงดันไฟฟ้าที่แสดงในหน้าเรียลไทม์ไม่ถูกต้อง Used to add/remove devices, online *Firmware updatable*, setting *ON Delay*, *Voltage Calibration*, etc. \*\*\*Recommend the update to the latest firmware. And voltage Calibration, If the voltage displayed on the Real-time page is incorrect.

17. Log File: สามารถดูประวัติและตรวจสอบเหตุการณ์การใช้อุปกรณ์ย้อนหลัง Playback for history and past event investigation.

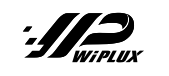

# มใช้งานฉบับย่อ M series M series (Quick Start Guide)

### องค์ประกอบ (Component)

## ไฟฟ้าเข้า: 100-240 VAC, 50-60 Hz, 30 A max<br>Input: 100-240 VAC, 50-60 Hz, 30 A max

ไฟฟ้าออก: 10 A max@เทอร์มินอลบล็อกแบบมีฝาปิด หรือ 15 A max@เทอร์มินอลบล็อกแบบไม่มีฝาปิด. ี่ 13 A max @ซ็อกเก็ตปลั๊ก

Output: 10 A max@Terminal Block with cover or 15 A max@Terminal Block, 13 A max@Plug socket

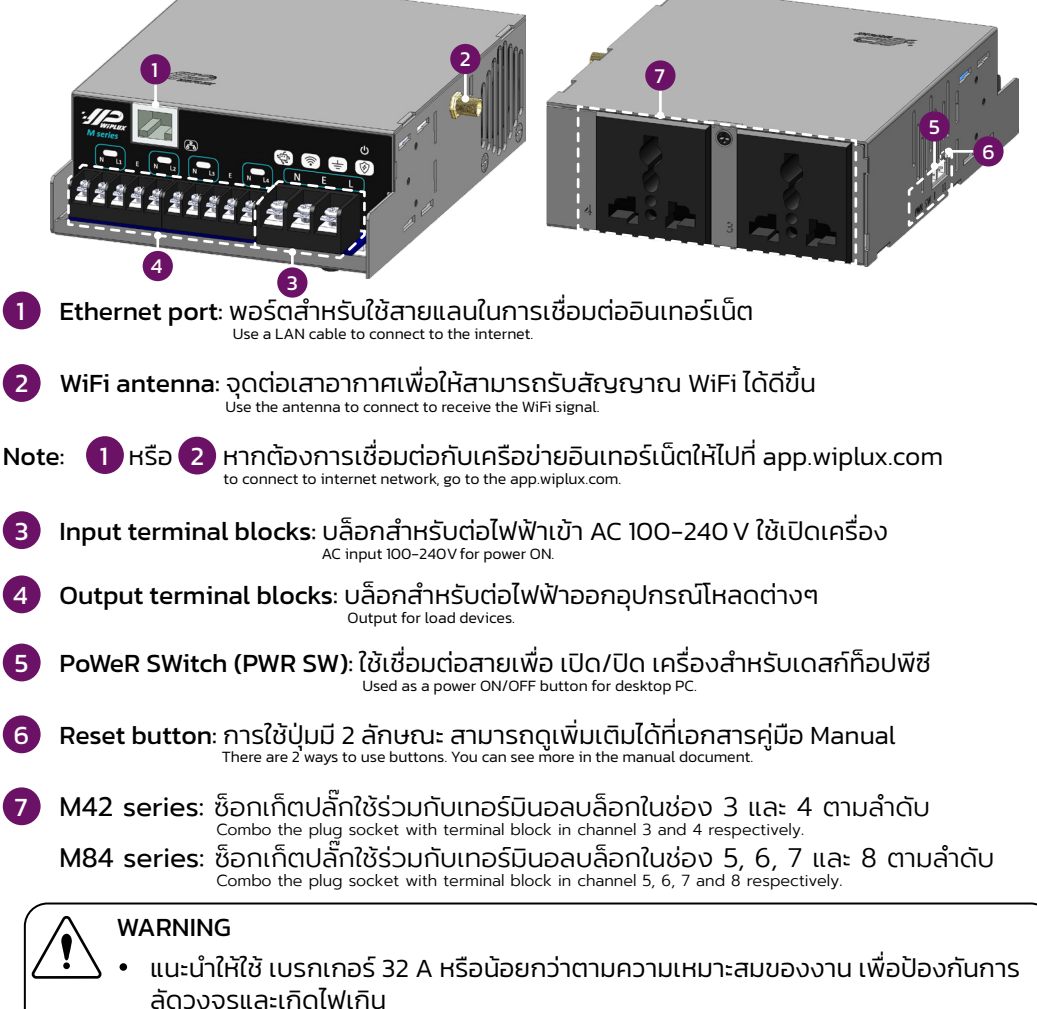

To prevent short circuits and overloads, recommended using a circuit breaker 32 A or less as appropriate for the job.

- ห้ามสัมผัสเทอร์มินอลบล็อกในขณะที่กำลังจ่ายไฟ Do not touch the terminals while power is being supplied.
- การติดตั้งผลิตภัณฑ์นี้ต้องดำเนินการโดยบุคคลผู้ที่มีความรู้เกี่ยวกับ PDU หรือไฟฟ้า<br>The installation of this product must be performed by individuals who are knowledgeable about the PDU or electrical.

1

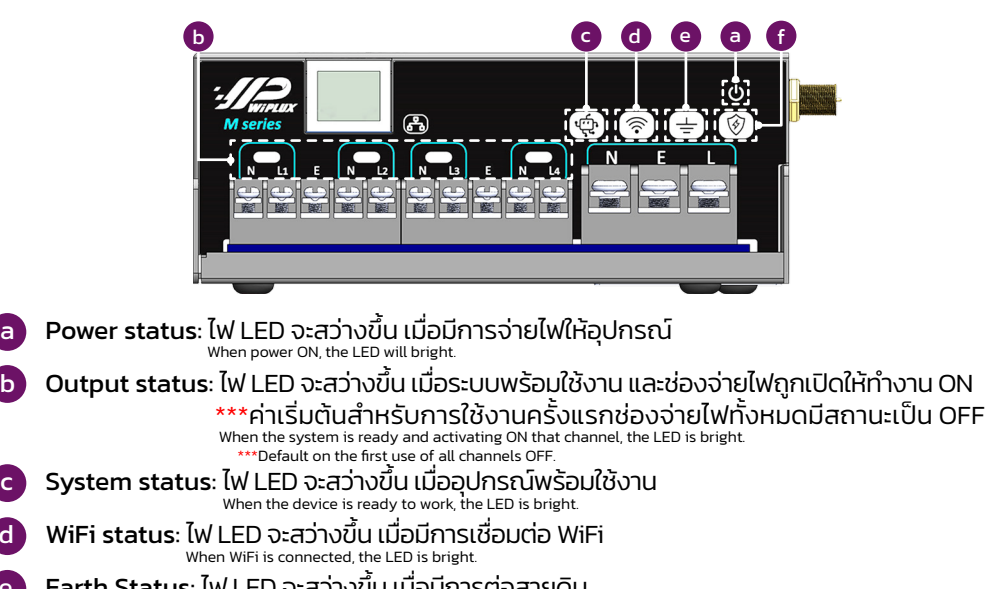

- e Earth Status: ไฟ LED จะสว่างขึ�น เมื�อมีการต่อสายดิน When the wire of the earth system connected, the LED is bright.
- f Surge status: ไฟ LED จะกระพริบสีแดง เมื�อเกิดไฟกระโชก โดยหากสถานะการทํางานยังคงเป�นปกติ ไฟ LED จะไม่สว่าง Normally, the LED will not bright but when there is a surge, LED will red blinks.

## Note: เมื่อ Surge status มีไฟ LED สีแดงกะพริบ หมายความว่าอปกรณ์ WiPLUX จำเป็นต้องเปลี่ยน

วาริสเตอร์บางตัวภายในตัวเครื่อง When the LED red blinks, the WiPLUX device needs to change some varistors inside.

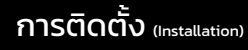

## จ่ายไฟฟ้าเข้า WiPLUX

Input power to WiPLUX

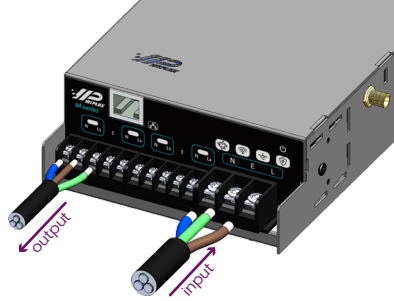

 $\hat{\mathfrak{u}}$ นนะนำ (Recommend): สายไฟขาเข้าขันตำ L N ขนาด 4 sq.mm. สำหรับ 30 A L N wire input minimum 4 sq.mm. for 30 A สายไฟขาออกขันตำ L N ขนาด 1.5 sq.mm. สำหรับ 15 A L N wire output minimum 1.5 sq.mm. for 15 A สายไฟ E ขนาด 1.5 sq.mm. E wire 1.5 sq.mm.

\*\*\*ใช้สาย LAN เพื�อเชื�อมต่ออินเทอร์เน็ตในการใช้งานครั�งแรก \*\*\*First use, a LAN cable to connect to the Internet

### M series **การใช้งานแบบ Local Area Network** *(Offline)* M series M series (Using type Local Area Network)

### *(Offline)*

- 1. เปิดเบราว์เซอร์ (เช่น Google Chrome, Firefox, Opera) Open a browser. (e.g. Google Chrome, Firefox, Opera)
- 2. พิมพ์ IP 192.168.1.100 ลงในแถบที�อยู่ Type IP 192.168.1100 into the address bar.
- 3. ลงชื่อเข้าใช้โดยใช้ User และ Password: admin Login using User and Password: admin

WiPLUX IP address: 192.168.1.100 User: admin Password: admin

4. ทำการเปลี่ยน IP เครื่อง WiPLUX โดยไปที่ **Setting -> Ethernet** เพื่อตั้งค่า IP ตามที่ต้องการ ้จากนั้นไปที่ IP ที่ตั้งค่าใหม่ ลงชื่อเข้าใช้ด้วย **User และ Password: admin** ใหม่อีกครั้งเพื่อใช้งาน Change the IP of the WiPLUX by going to *Setting -> Ethernet* to set the desired IP, then go to the new IP address. Login with *User and Password: admin* again to use.

การใช้งานแบบ Cloud ด้วย Web App (Using type Cloud with Web App)

*(Online)*

- 1. เปิดเบราว์เซอร์ (เช่น Google Chrome, Firefox, Opera) Open a browser. (e.g. Google Chrome, Firefox, Opera)
- 2. พิมพ์ https://app.wiplux.com ในแถบที�อยู่ Type https://app.wiplux.com into the address bar.
- 3. คลิกที� *Register* เพื�อสมัครบัญชีผู้ใช้งาน Click on *Register* sign up for an account.

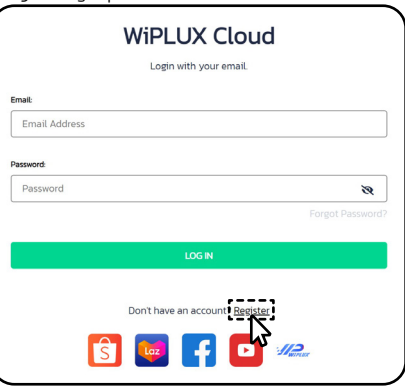

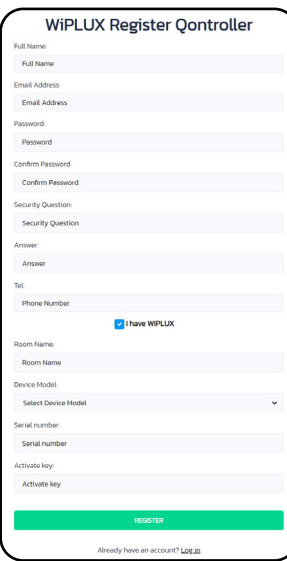

่ 4. ป้อนชื่อจริง, อีเมลจริง, รหัสผ่าน, ยืนยันรหัสผ่าน, ้คำถามเพื่อความปลอดภัย, ป้อนคำตอบที่ถกต้อง

สําหรับคําถาม, เบอร์โทร เลือก *"I have WiPLUX"* เพื�อกรอกชื�อห้อง,รุ่นของอุปกรณ์, หมายเลข

ซีเรียลและรหัสเปิดใช้งาน (ดูได้ที่ฉลากบนอุปกรณ์)<br>Enter real Full Name, Email, Password, Confirm Password, Security Question, Answer, Tel. Select *"I have WiPLUX"* to enter the Room Name, Device Model, Serial Number, and Activate key. (look at the device label)

5. คลิก *Register* **เพื**่อเสร็จสินการลงทะเบียน<br>Click *Register* to Complete.

### 6. ไปที�หน้าล็อกอิน

- Go to the login page.
- 7. ป้อนที่อย่อีเมลและรหัสผ่านของคณจากนั้นคลิก Login Enter your Email address and Password, then click Login.
- \*\* โปรดตรวจสอบให้แน่ใจว่าใน WiPLUX Local Area Network ที� *Setting -> Topology* อุปกรณ์ ของคุณถูกเลือกไปที่ <u>Cloud</u> แล้ว<br>\*\* Please make sure that in WiPLUX Local Area Network at *Setting -> <u>Topologu</u> y*our device is selected to <u>Cloud</u>.